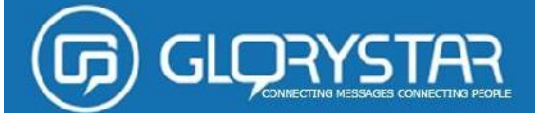

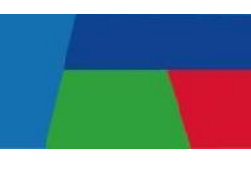

# **STAROS Bedienungsanleitung**

Was macht STAROS so besonders komfortabel und preiswert? Wo andere Anbieter den Funktionsumfang auf mehrere Apps und Lizenzen verteilen, vereint STAROS alle wichtigen Funktionen in einer einzigen App und Lizenz.

Mit dem STAROS System fallen weder Kosten für zusätzliche Software noch Kosten für die sonst oft zwingend erforderlichen Cloud-Speicher Systeme an.

Dank der integrierten Playlist- und Kalender-Funktion mit den einfach zu nutzenden flexiblen Aus- und Einschaltzeiten stellt STRAROS eine einzigartige und enorm flexible Digital Signage Tablet PC Lösung für Shop Installationen, Messen und Events dar.

- **1.0. Start und erste Schritte mit STAROS**
- **2.0. Application –die Anwendungen**
- **2.1. Browser & Fullscreen Browser**
- **2.1.1. Start page**
- **2.1.2. Script permission**
- **2.1.3. Allow Zoom – die Zoom Funktion**
- **2.2. Media Player**
- **2.3. Android App**
- **3.0. Security - Sicherheit**
- **3.1. Set password**
- **3.2. Disable status bar – die Statusleiste**
- **4.0. Staros Settings - Einstellungen**
- **4.1. Staros App restart - Neustart**
- **4.2. Language - Spracheinstellungen**
- **4.3. Schedule ON/OFF settings – Termin- und Spielzeit Planung**
- **4.4. Unlock app position**
- **5.0. Android Settings – die Geräteeinstellungen**
- **6.0. Info and License - Lizenzschlüssel**
- **6.1. Register device**
- **7.0. Start Staros**
- **8.0. Exit - Deinsatllieren**
- **9.0. Uninstall – Deinstallieren**

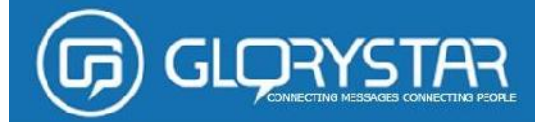

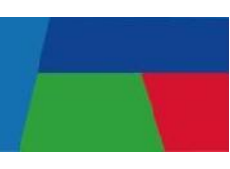

### **1.0. Start und erste Schritte mit STAROS**

### **Schritt 1: Installieren Sie STAROS**

Installieren Sie STAROS. Nun sehen Sie das STAROS's Apps Logo auf dem Desktop Ihres Tabet PC's.

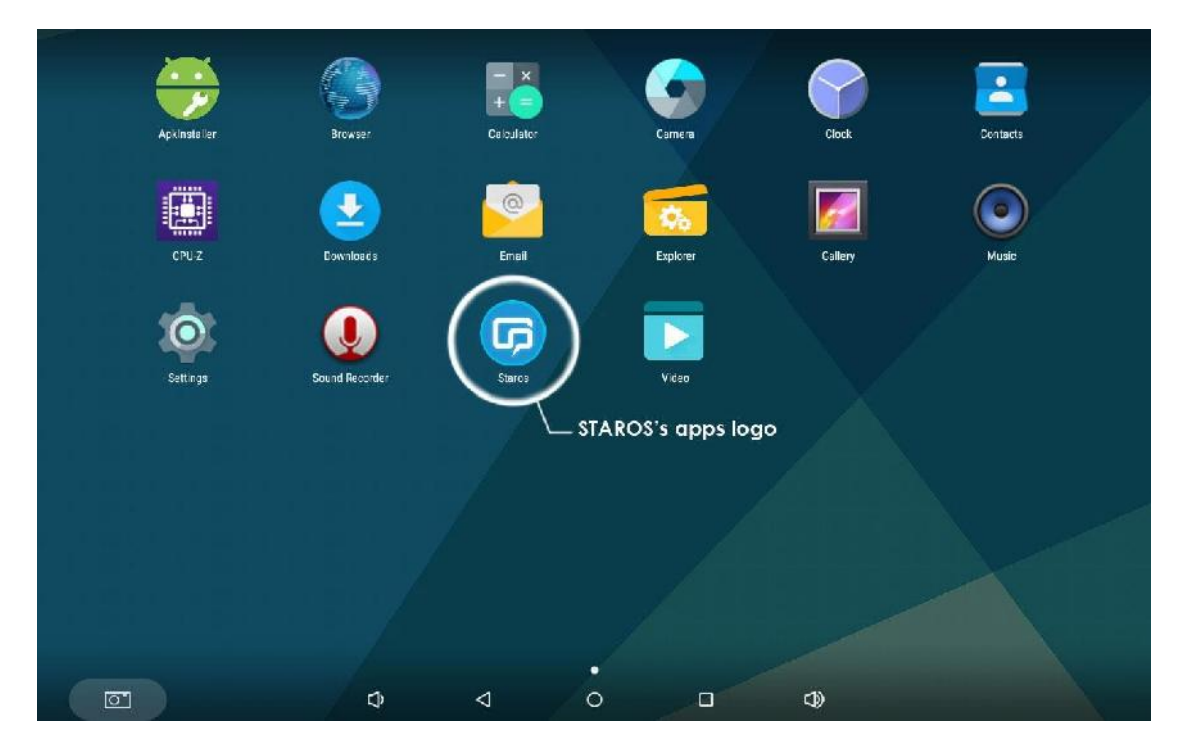

**Schritt 2: Starten Sie STAROS indem Sie auf das Logo klicken und die App öffnen.**

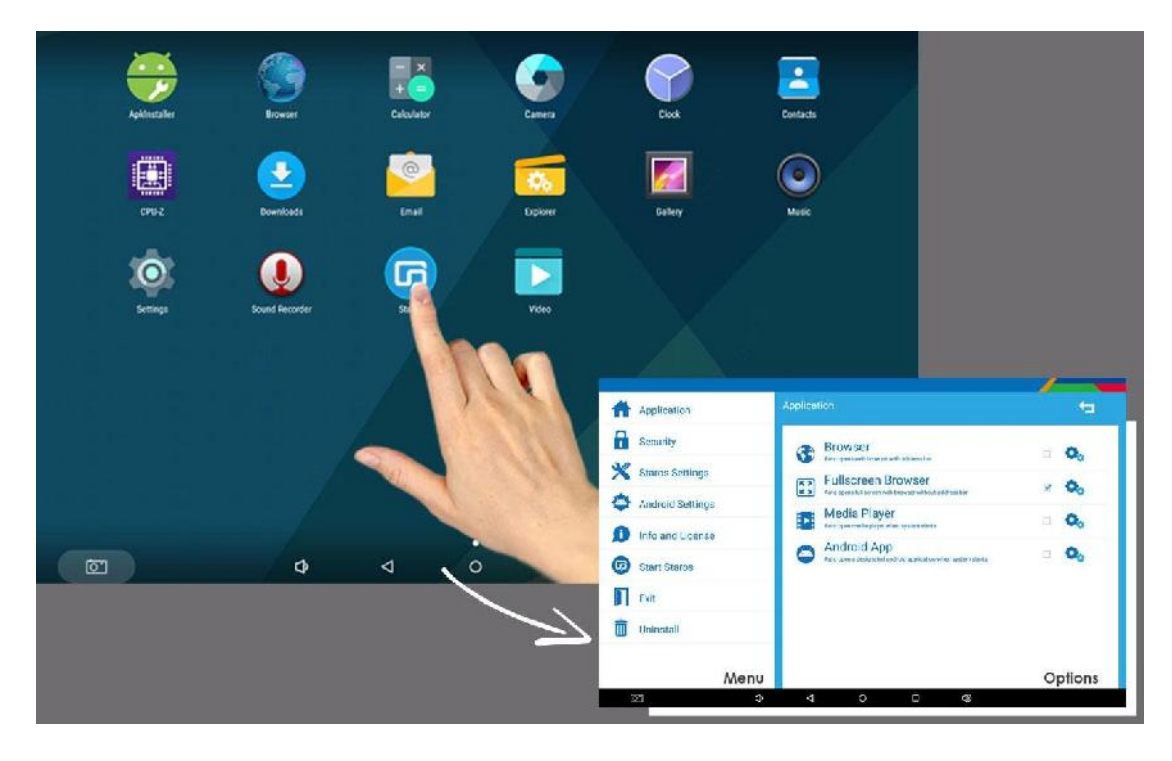

## **2.0. Application (Anwendungen)**

**GLORYS** 

- 1. Browser Automatische Öffnung des Web Browsers (on & offline) mit Statusanzeige.
- 2. Fullscreen Browser Automatische Öffnung des Full-Screen Web Browser (on & offline) mit Statusanzeige.
- 3. Media Player Auto-Start, Auto-Play (inklusive Videos und JPEG) wenn aktiviert.
- 4. Android App Auto-Start, Auto-Play die gewählte Android App wenn aktiviert.

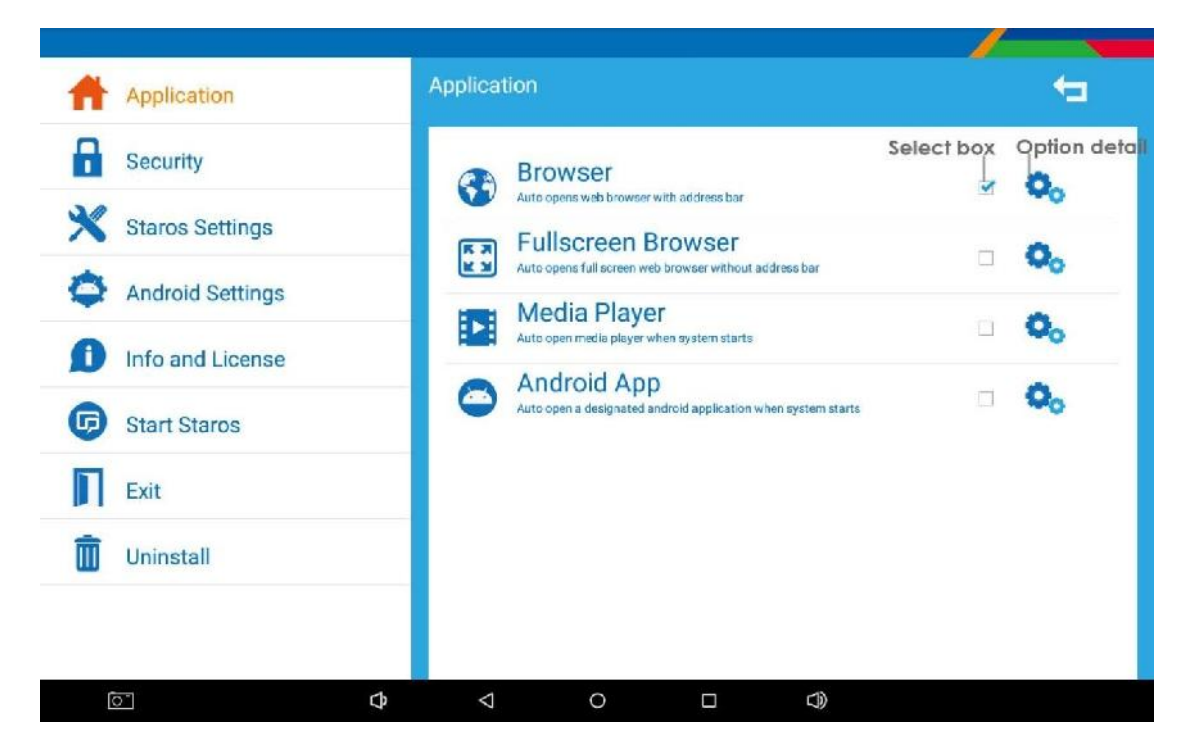

#### **2.1. Browser/ Fullscreen Browser**

- Browser Auto-Start, Auto-Play Web Browser MIT Statusanzeige.
- Fullscreen Browser Auto-Start, Auto-Play Web Browser OHNE Statusanzeige.

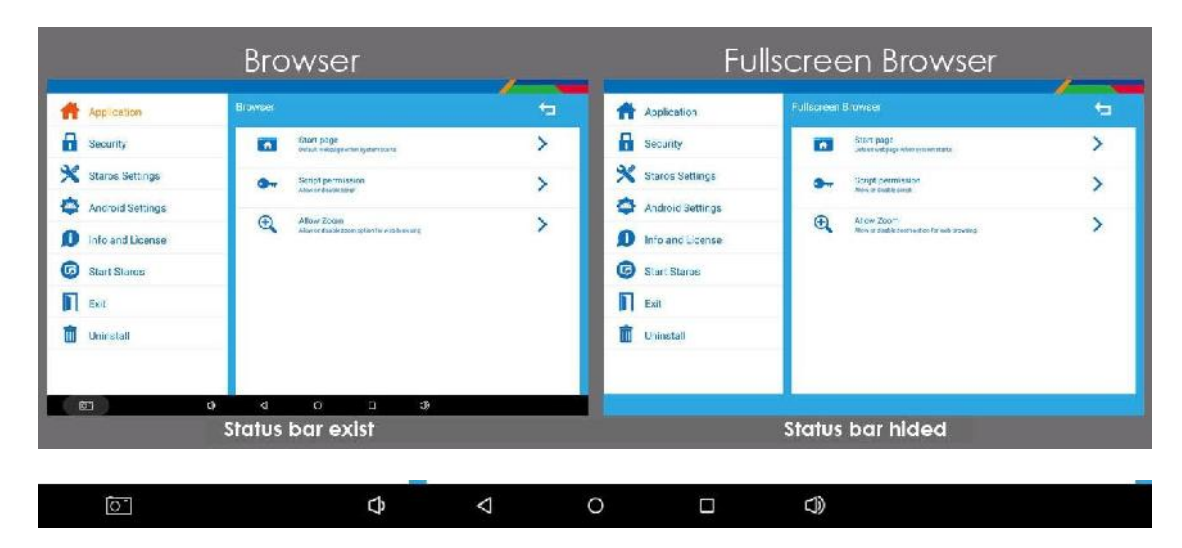

*Statusleiste: Die Statusleiste ermöglicht die vereinfachte Nutzung des Tablet PC.*

# **GLORYS**

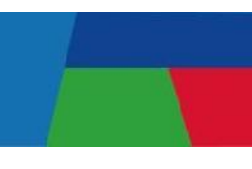

### **2.1.1. Start Page**

Wählen Sie die Startseite und richten Sie die App Startseite ein. Es gibt drei Möglichkeiten zur Einrichtung:

**http://, https://** - Sie können die URL-Seite eingeben, um die Webseite (Online- Website) automatisch zu starten, wenn das Gerät eingeschaltet wird.

**file://** - Sie können Sie die HTML-Seite (Offline-Website) in den internen Speicher speichern. Die Seitenansicht startet automatisch, wenn das Gerät eingeschaltet wird.

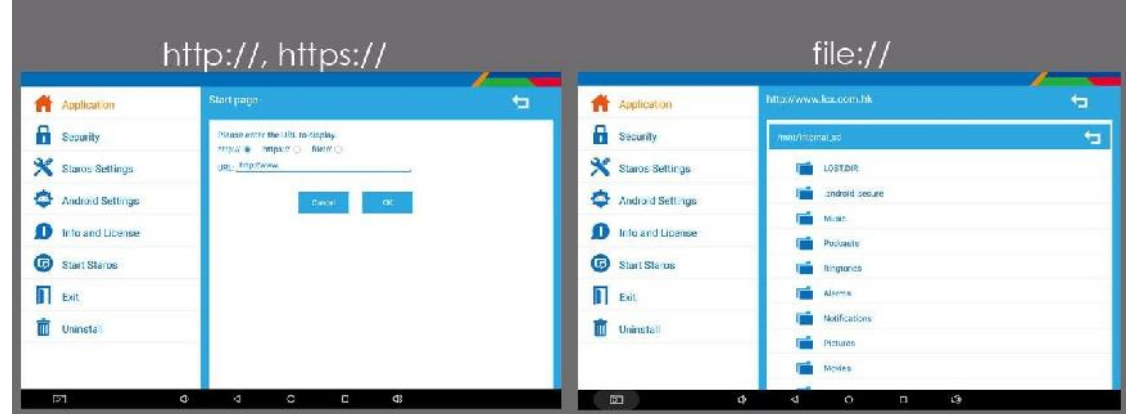

**2.1.2. Script permission** (Skriptberechtigung)

Wählen Sie die Skriptberechtigung (Script Permission) aus um das HTML-Skript zu deaktivieren.

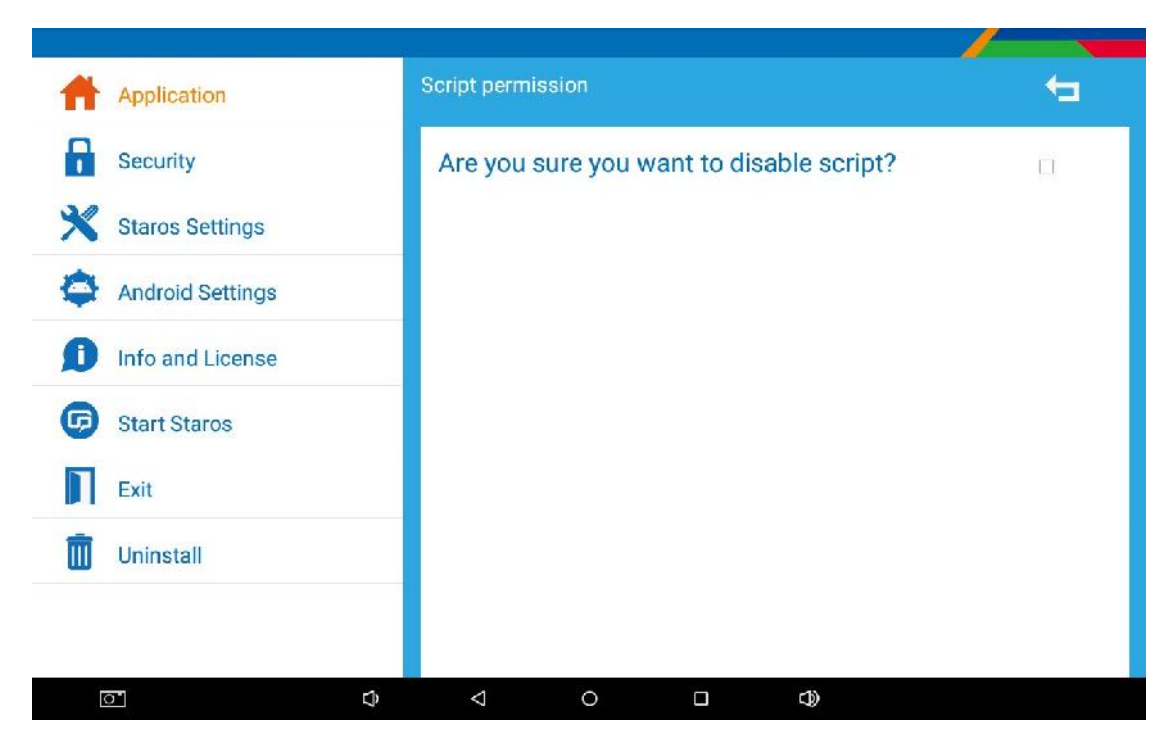

# **GLORYS**

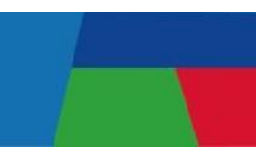

### **2.1.3. Allow Zoom (Zoom Funktion)**

Aktivieren Sie das Kontrollkästchen, um das Vergrößern oder Verkleinern von Inhaltsbildern / Videos zu ermöglichen.

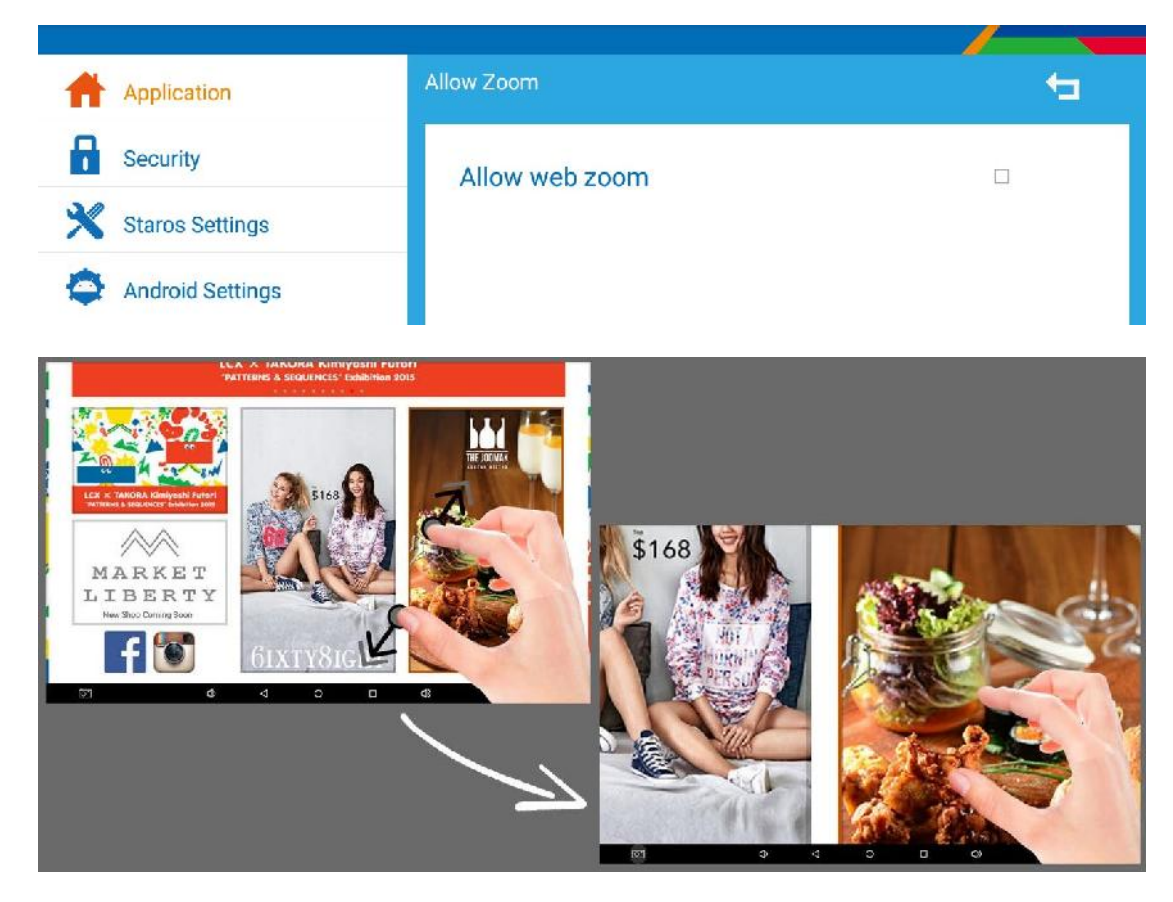

### **2.2. Media Player**

Wählen Sie den Mediaplayer zum automatischen Start aus, und spielen Sie die ausgewählten Videos automatisch ab. Legen Sie hierzu die Videos in den internen Speicher des Geräts. Wählen Sie das Logo (•), überprüfen Sie die Videos, die Sie automatisch abspielen möchten.

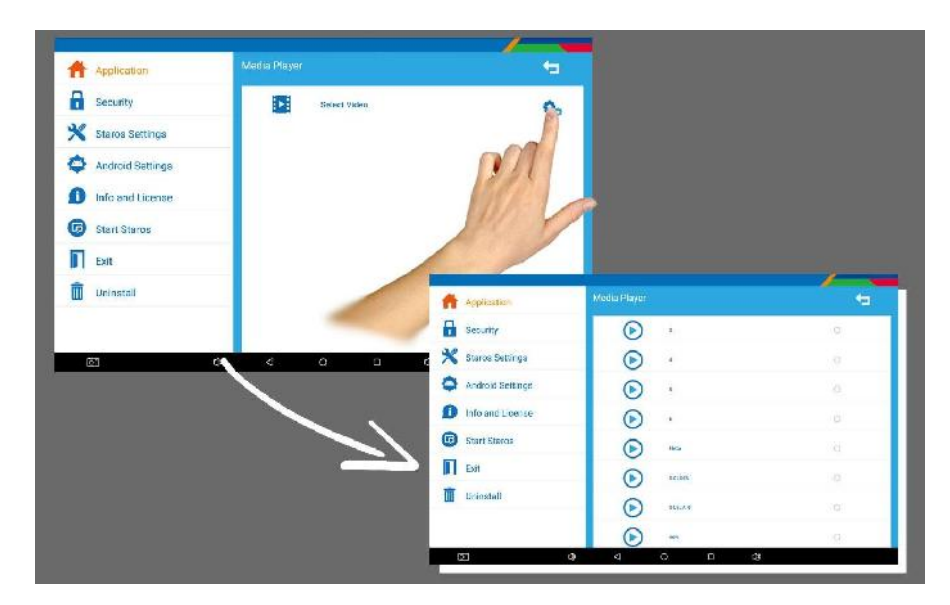

# **GLORYSTAR**

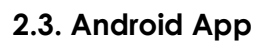

Wählen Sie die Android-App aus, die Sie automatisch starten und automatisch abspielen möchten, sobald das Gerät einschaltet.

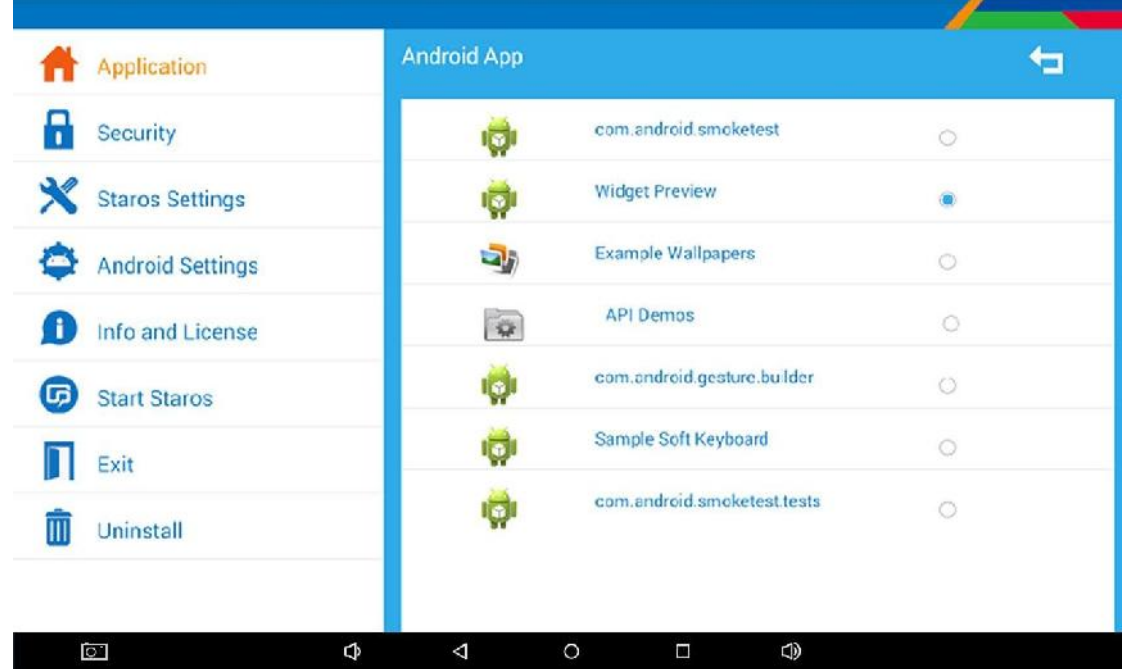

### **3.0. Security (Sicherheit)**

Im Sicherheitsabschnitt können Sie das Kennwort und die Statusleiste festlegen, um die gewünschte Sicherheitsstufe Ihres Tablets einzustellen.

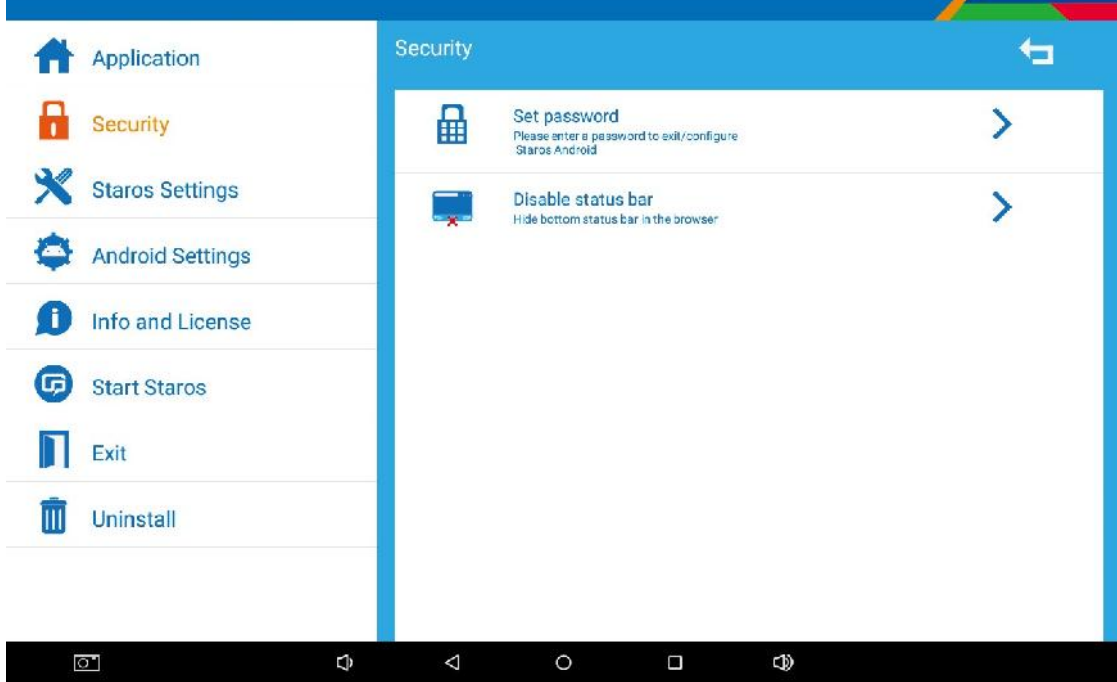

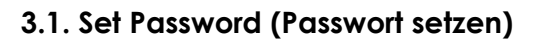

Wählen Sie Set-Passwort und vergeben Sie ein neues Passwort um sich am STAROS- System anzumelden (Das Standard-Passwort ist 0000).

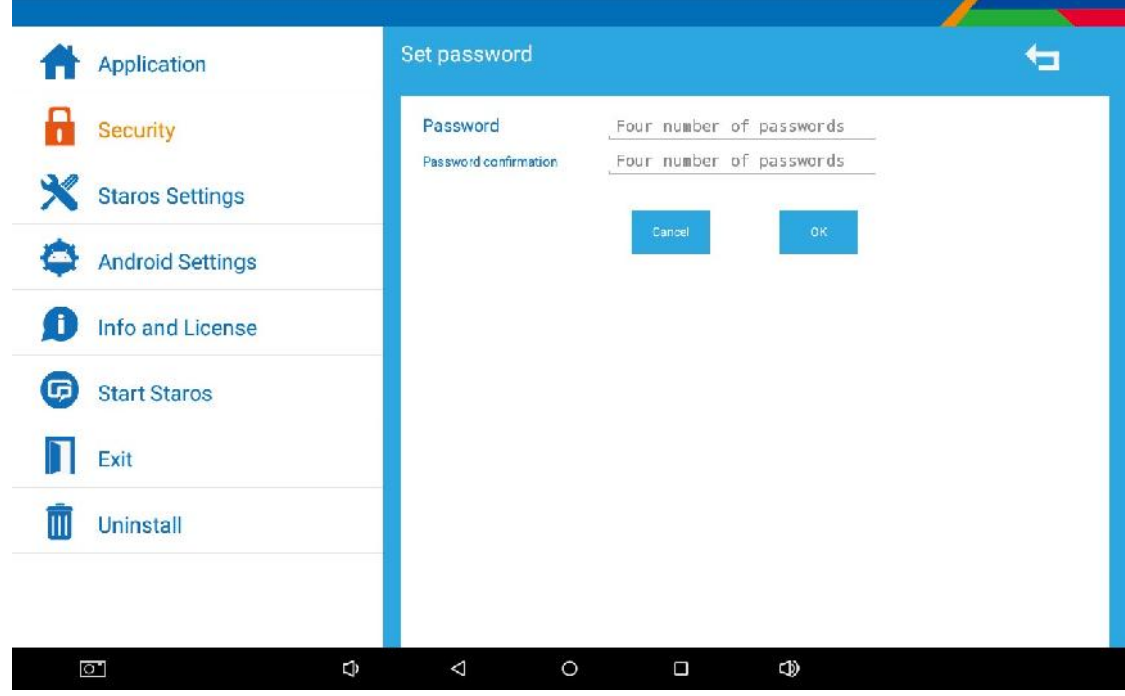

#### **3.2. Disable Status Bar (Statusleiste deaktivieren)**

Aktivieren Sie das Kontrollkästchen um die Statusleiste zu deaktivieren und um den Vollbildmodus zu aktivieren. Deaktivieren Sie das Kontrollkästchen um die Statusleiste zu behalten.

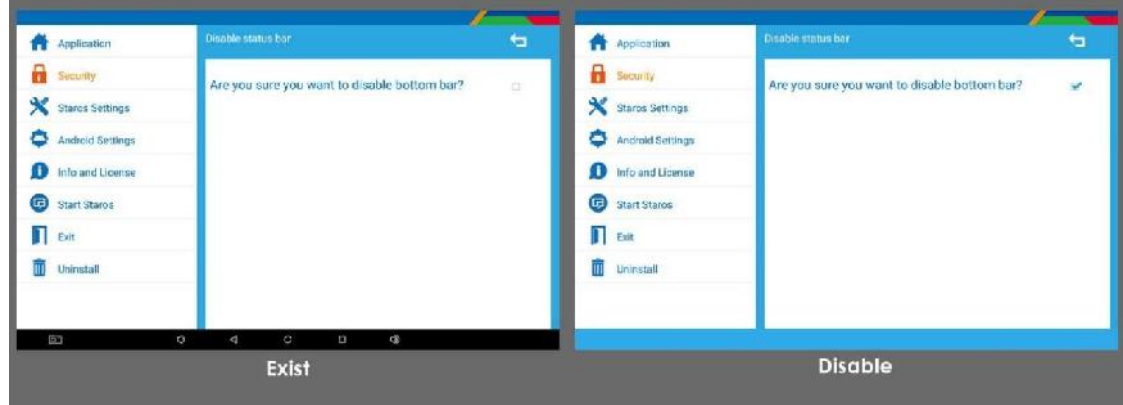

*Statusleiste: Die Statusleiste ermöglicht die vereinfachte Nutzung des Tablet PC.*

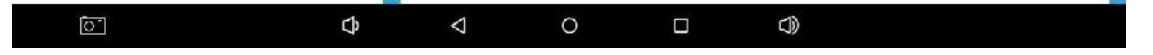

# **GLORYSTAR**

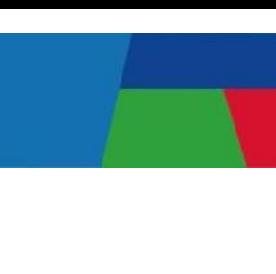

# **4.0. STAROS Settings (Geräteeinstellungen)**

**STAROS App-Neustart** - Sie können eine bestimmte Uhrzeit für die ausgewählte App auswählen, die dann neu gestartet werden soll.

**Sprache** - wählen Sie Englisch oder Chinesisch.

**Zeitplan EIN / AUS-Einstellungen** - Sie können die komplette Abschaltzeit des Geräts täglich oder wöchentlich konfigurieren.

**App-Position entsperren** –Wählen Sie die gewünschte Position des Tap aus, um das Gerät zu entsperren.

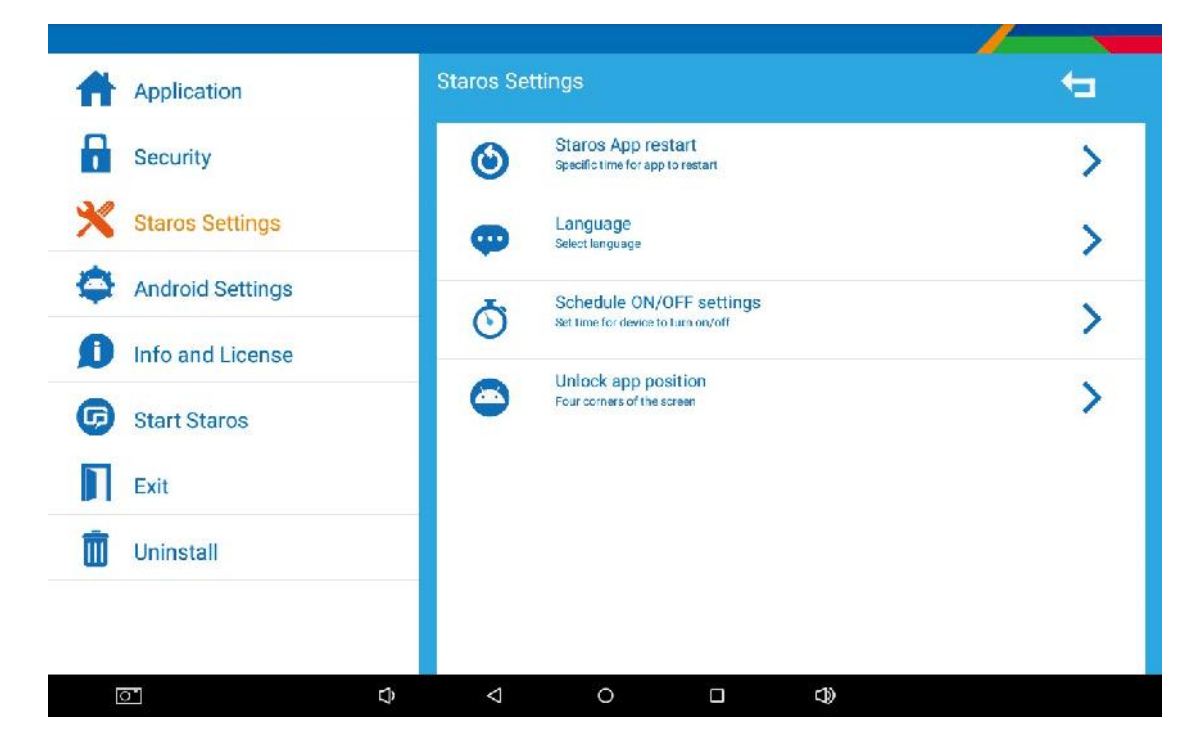

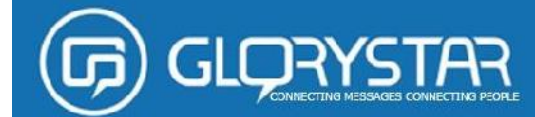

### **4.1. STAROS App Restart (App Neustart)**

Sie können für jeden Tag eine bestimmte Uhrzeit auswählen, zu der die ausgewählte App neu gestartet werden soll.

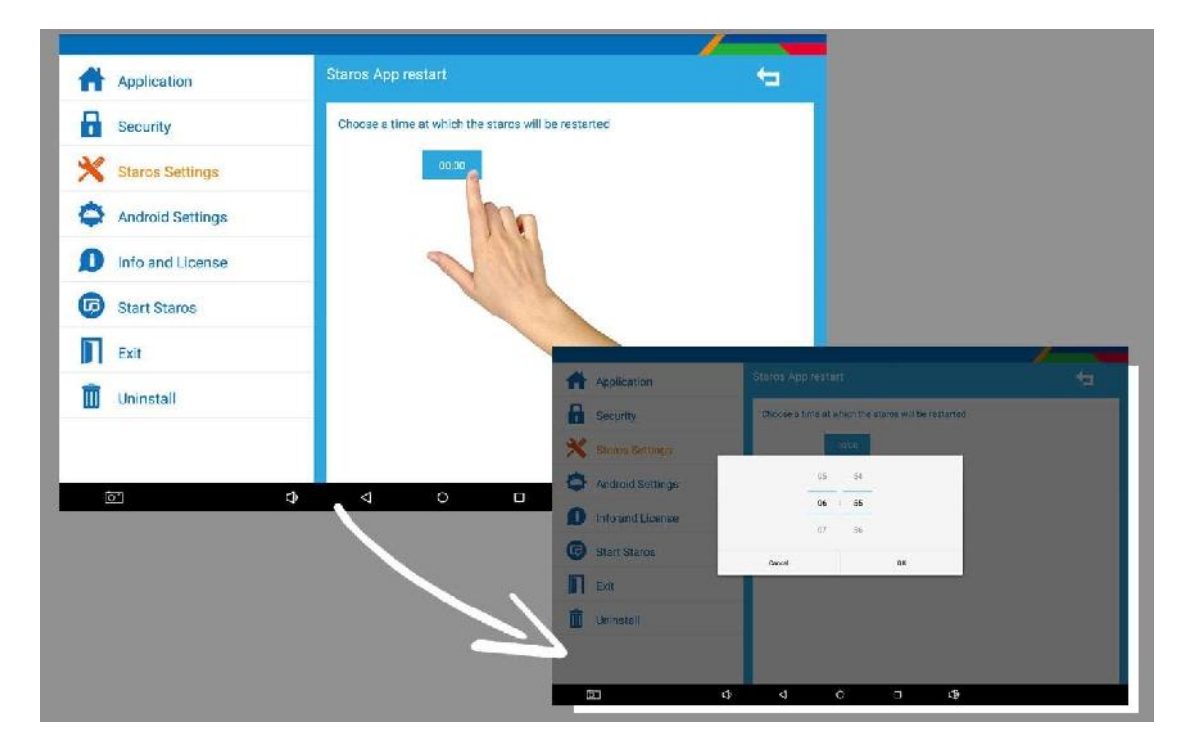

#### **4.2. Language (Spracheinstellungen)**

Mit dem Language Kontrollkästchen stellen Sie die Hauptsprache für Ihr Tablet ein.

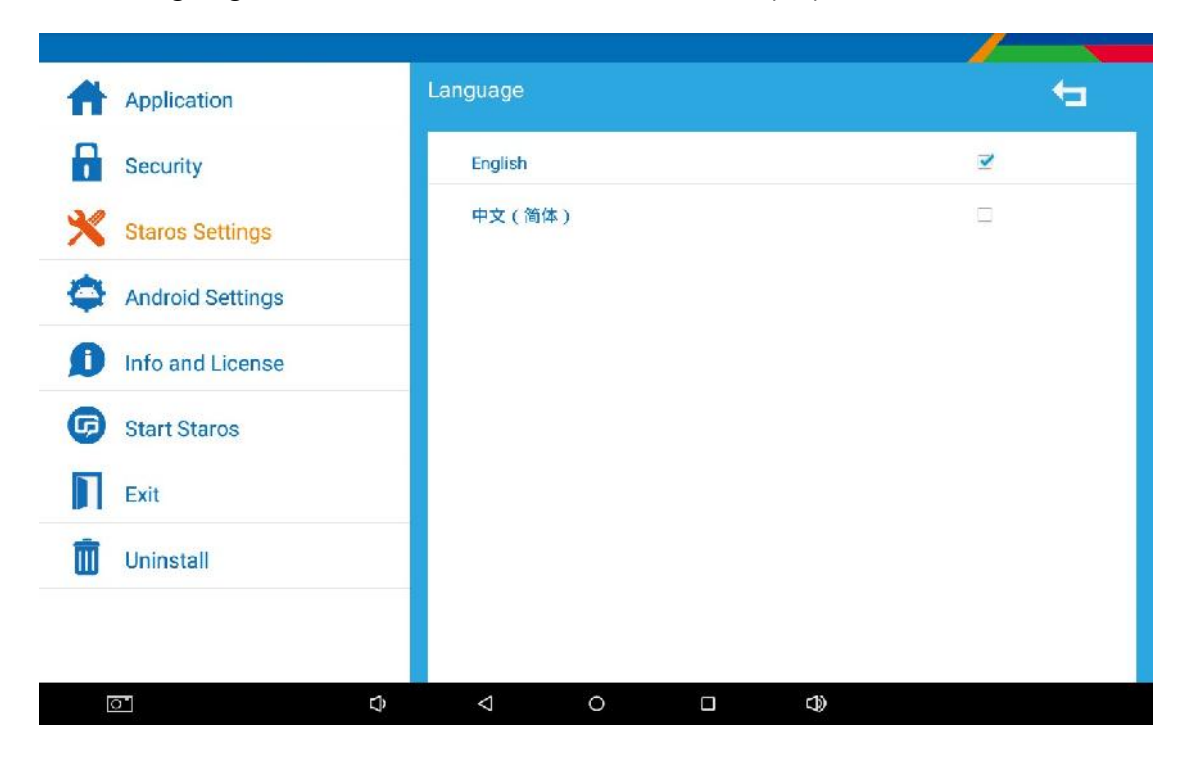

### **4.3. Schedule ON/OFF Settings (Zeitplan Einstellungen für Uhrzeit und Wochentag)**

Mit dieser Funktion kann das Gerät vollständig ausgeschaltet werden, um Energie zu sparen.

- Voreingestellte tägliche EIN / AUS Zeit
- Auf ON als Einschaltzeit einstellen

GLORYS

Als Ausschaltzeit des Gerätes auf OFF stellen

Wöchentlicher Zeitplan (Montag bis Sonntag)

Wählen Sie EIN für die Tage an denen das Gerät laufen soll.

Stellen Sie die Zeit ein, während dessen das Gerät einschalten sein soll

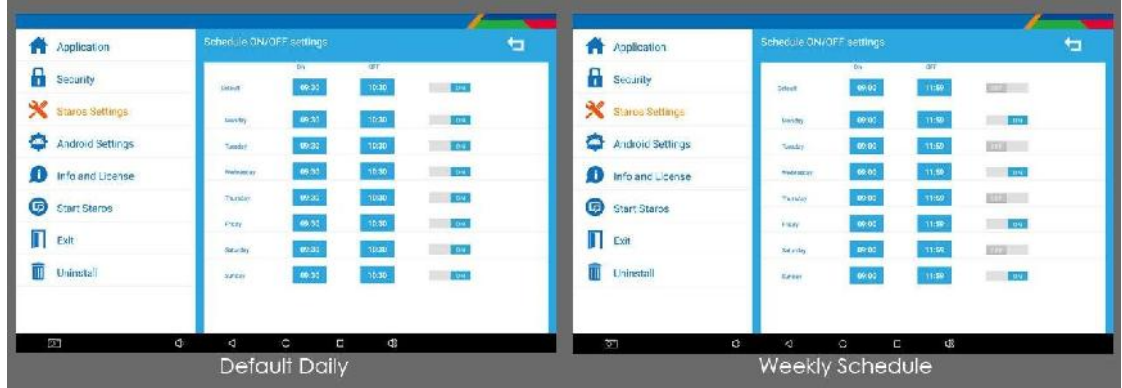

#### **4.4. Unlock App Position (App Entsperren Position)**

Wählen Sie die Unlock-App-Position aus, und wählen Sie aus, auf welche Ecke Sie tippen und in die Einstellungsseite von STAROS gelangen. Tippen Sie 5 - 10 mal auf die ausgewählte Ecke, um in den Passwort-Bereich zu gelangen.

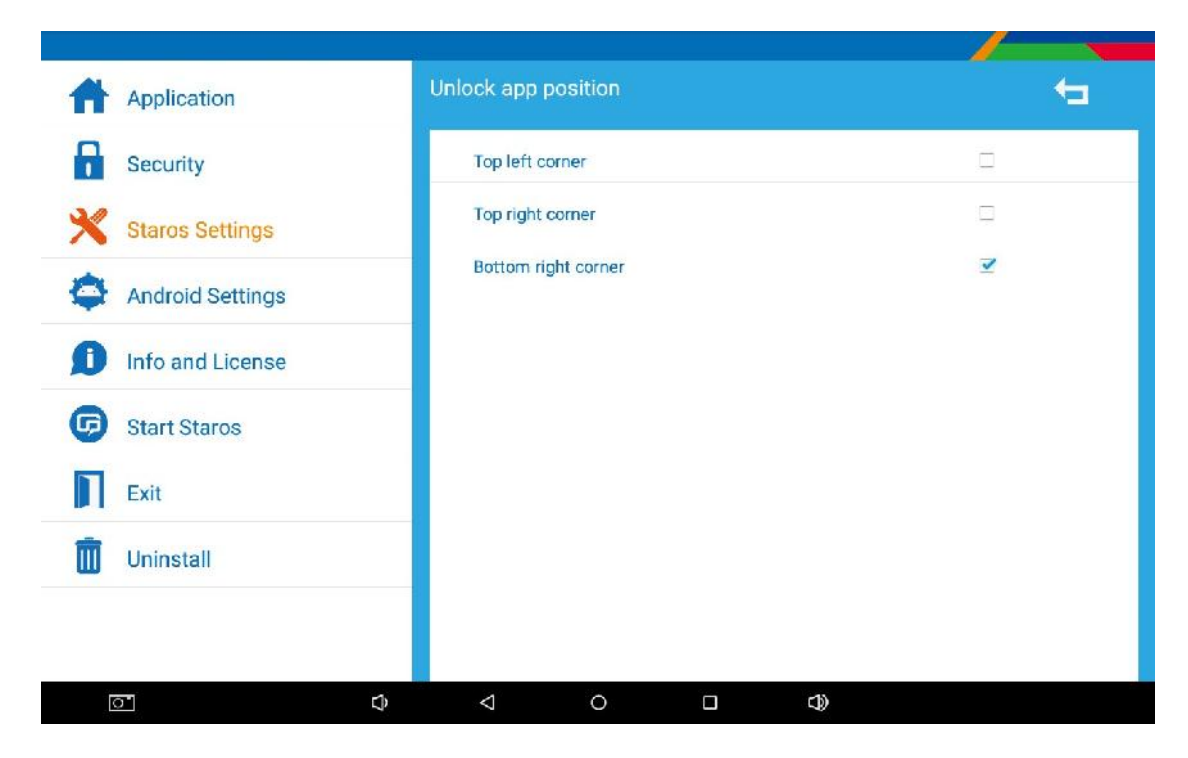

# **GLORYSTAR**

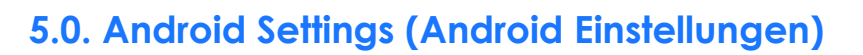

Wählen Sie Android-Einstellungen. Hier haben Sie direkten Zugriff auf die Hardware Geräteeinstellungen wie z.B. Wi-Fi Einstellungen, Display, Sound, Speicherung etc.

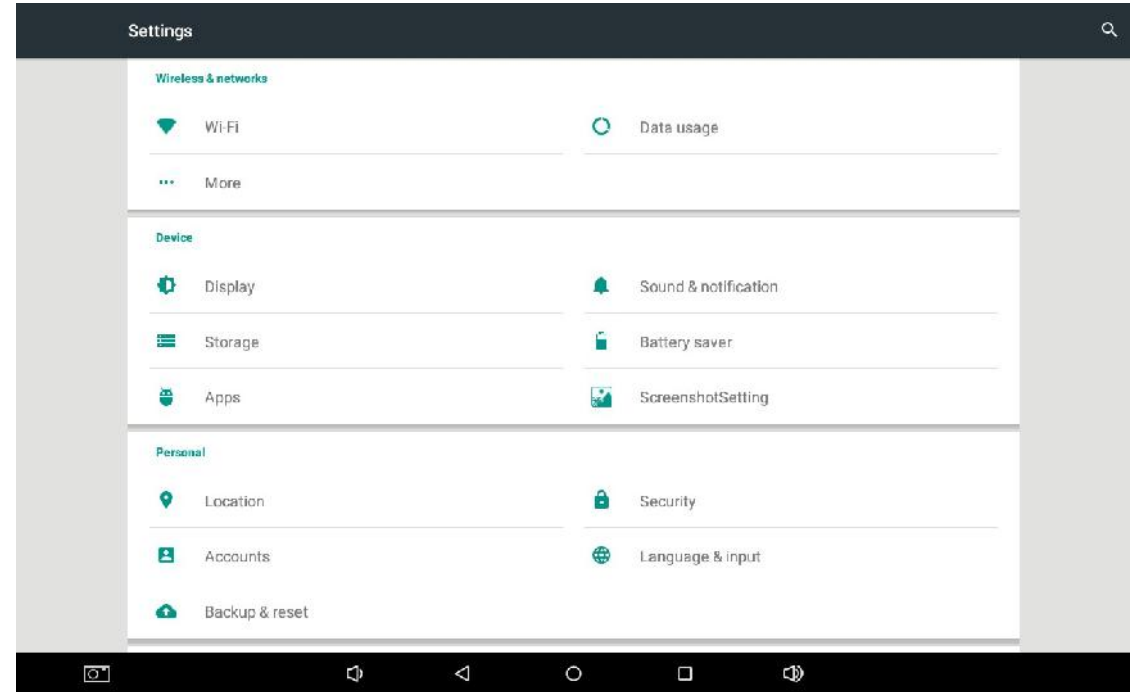

### **6.0. Info and License**

Wählen Sie Info und Lizenz um das Gerät zu registrieren. Wenn Sie keinen Lizenzcode haben, senden Sie uns bitte eine E-Mail an **sales@glorystargroup.com**.

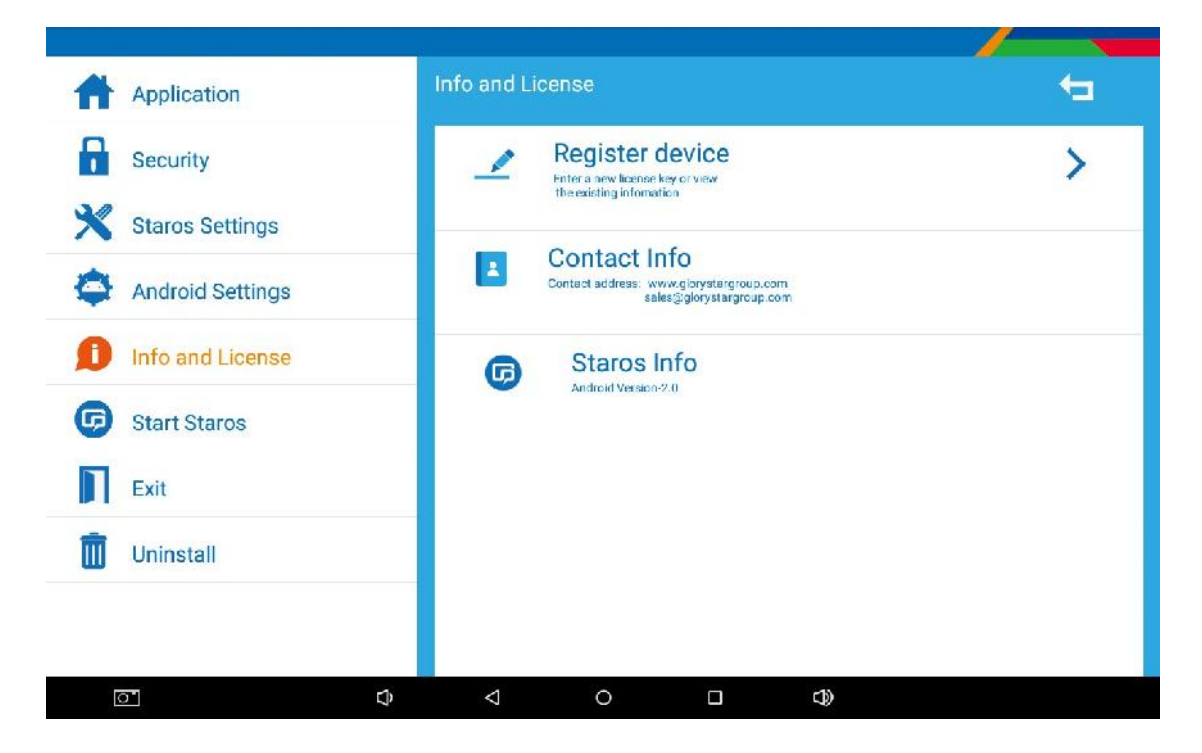

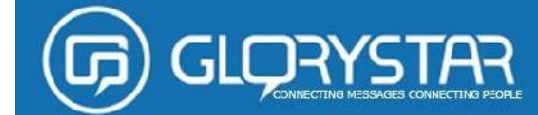

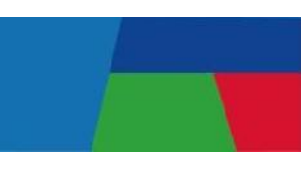

### **6.1. Register device (Gerät registrieren)**

**Step 1:** Wählen Sie "Register device" um Ihren Lizenzschlüssel einzugeben.

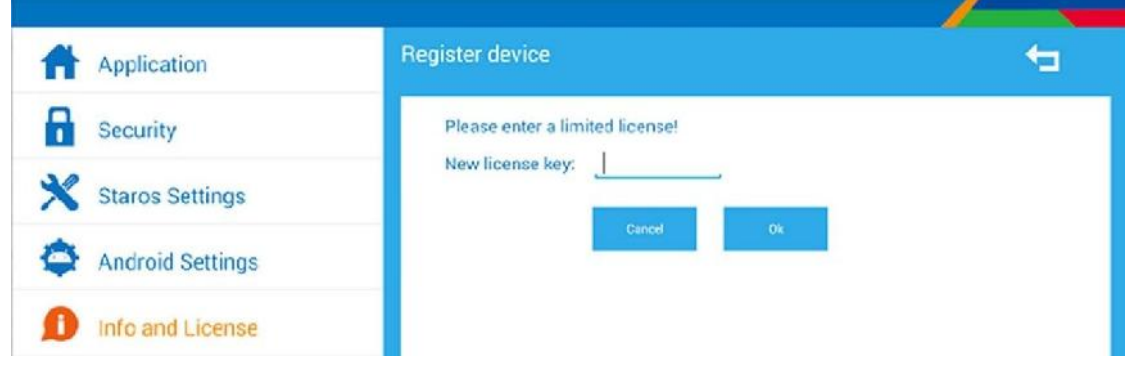

**Step 2:** Sie können über "Deaktivate" eine falsche Lizenzschlüssel Eingabe korrigieren.

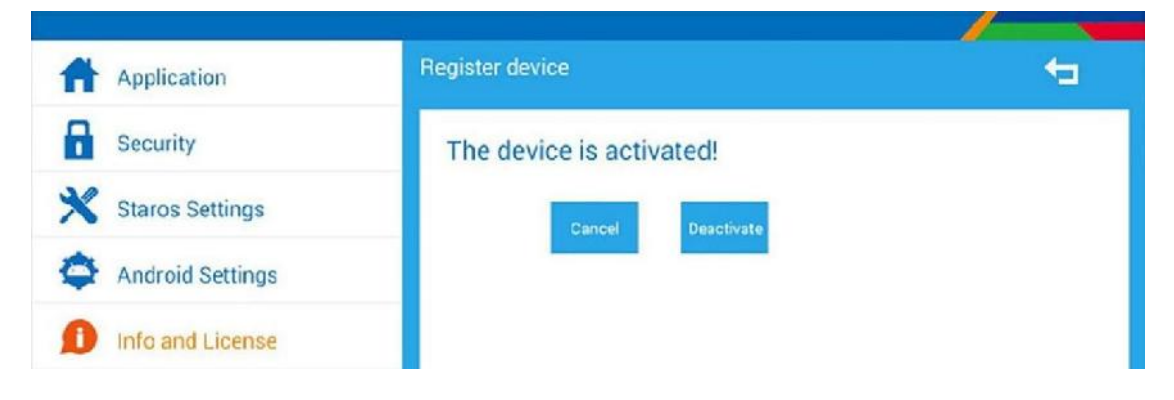

### **7.0. Start STAROS**

Wählen Sie "Start STAROS". STAROS wird nun automatisch die von Ihnen gewählten Apps, Web-Browser oder Videos starten.

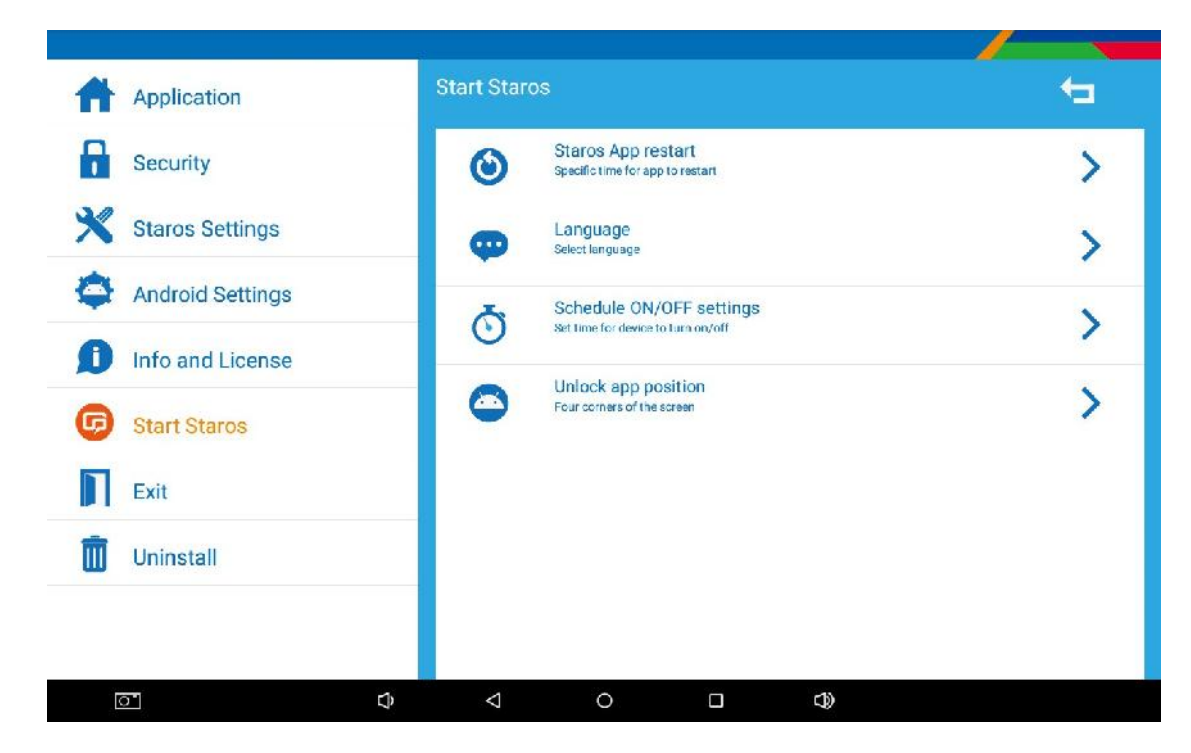

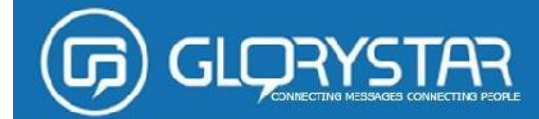

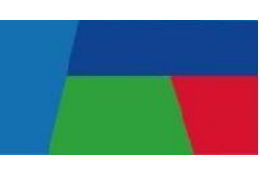

### **8.0. Exit (Zurück zum Desktop)**

Wählen Sie "Exit" um zurück auf den Tablet Desktop zu gelangen.

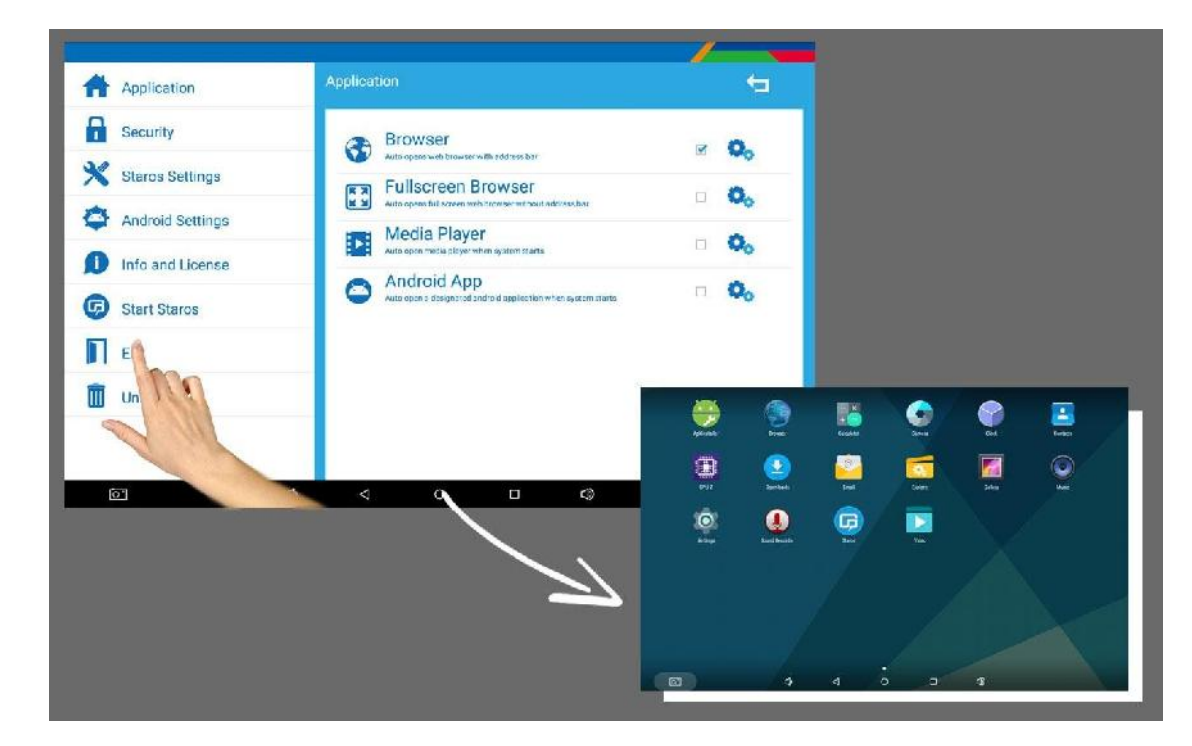

# **9.0. Uninstall (Deinstallation)**

Wählen Sie "Uninstall" um STAROS zu deinstallieren.

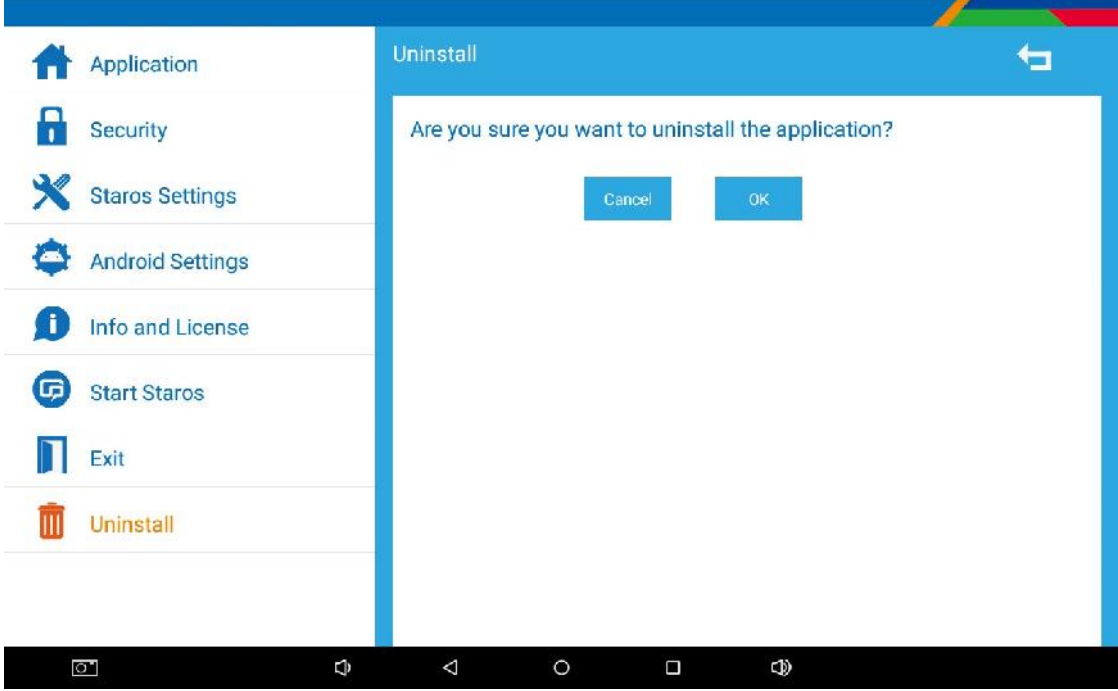